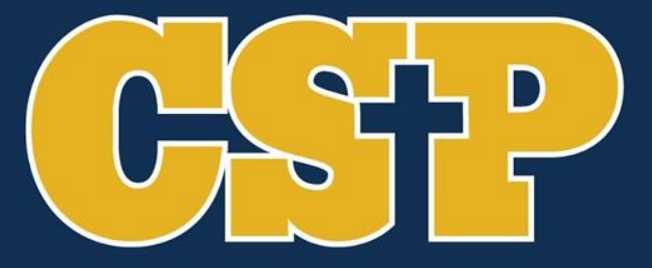

#### **CONCORDIA ST. PAUL**

COFFEE Break Microsoft Office **Efficiency Hacks** 

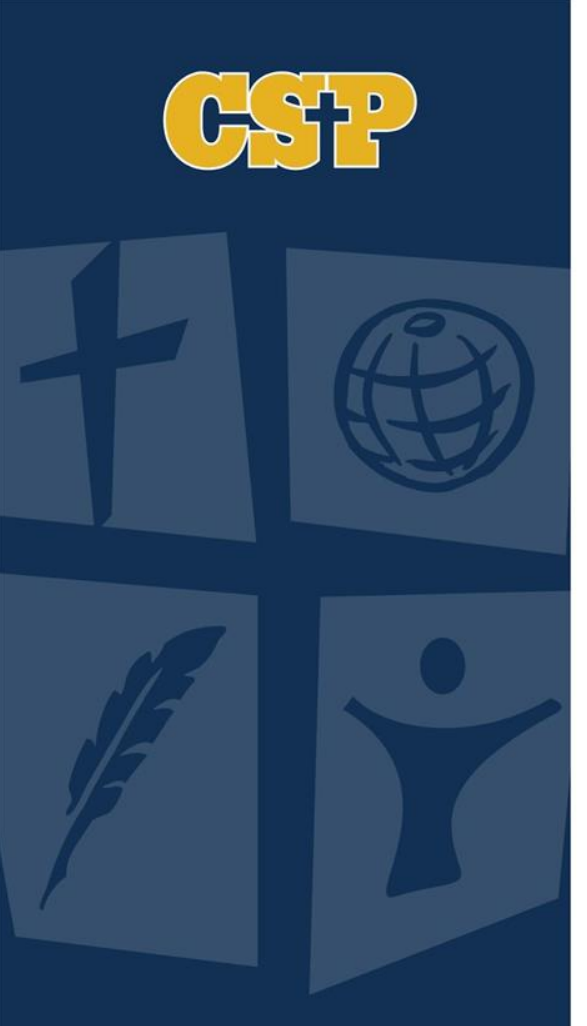

### Welcome

- MS Word
- MS OneNote
- MS PowerPoint
- MS Excel
- Questions

### Microsoft Word

**References** 

Table of Contents

Track Changes

Helpful Hotkeys

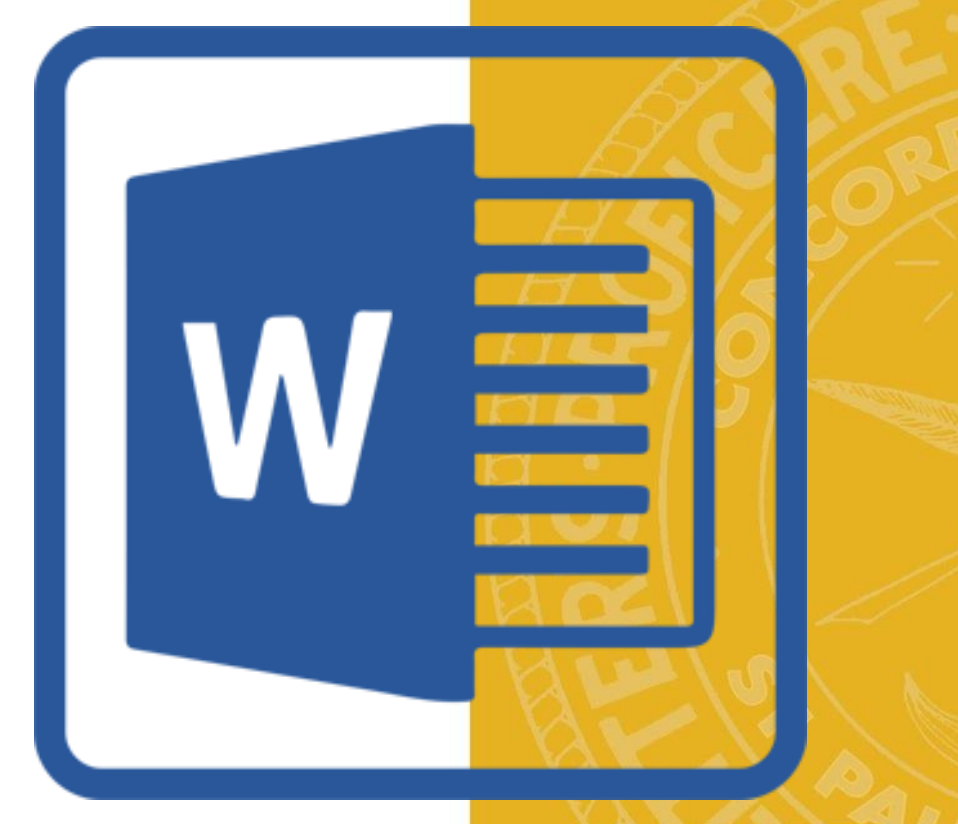

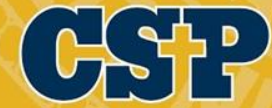

#### **References**

#### Ribbon (References) Insert Citations > Add New Source

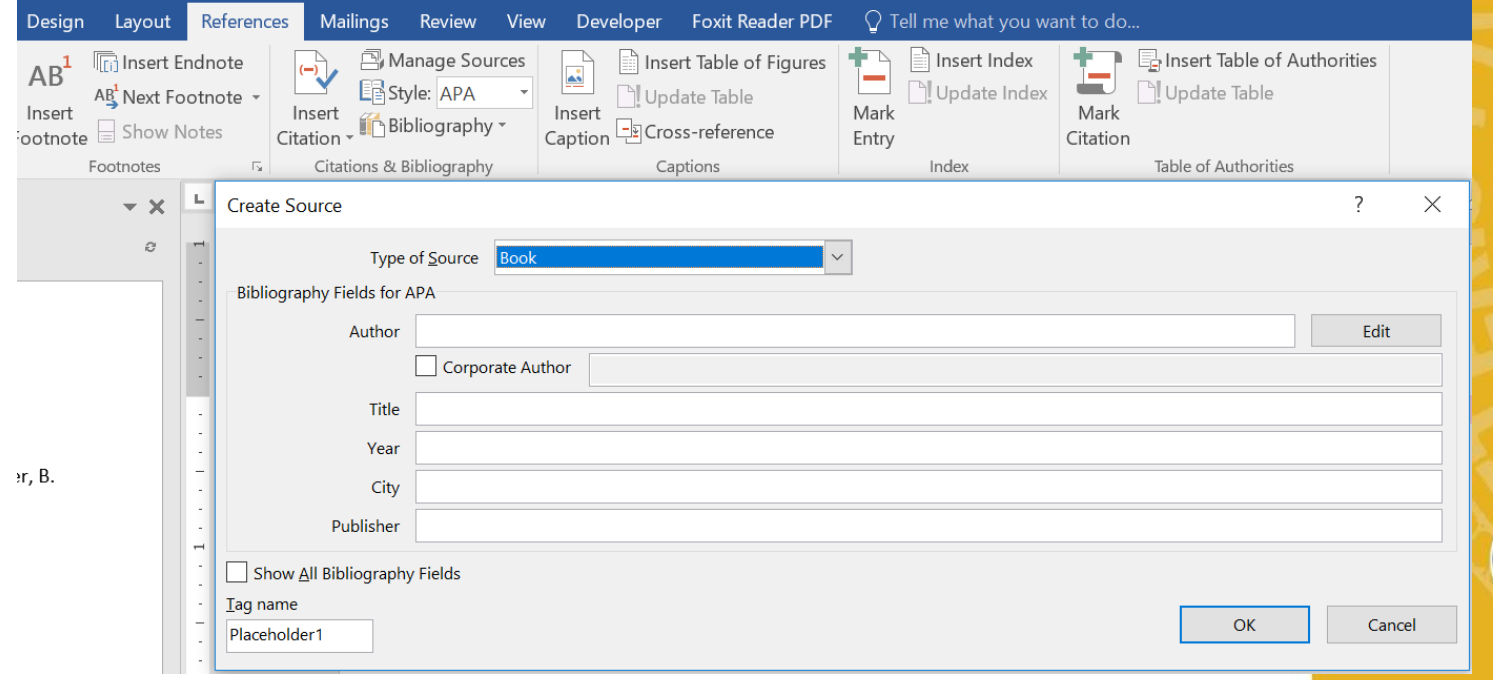

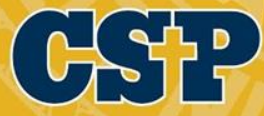

#### References

**Create** Bibliography/ Reference Sheet  $\rightarrow$ 

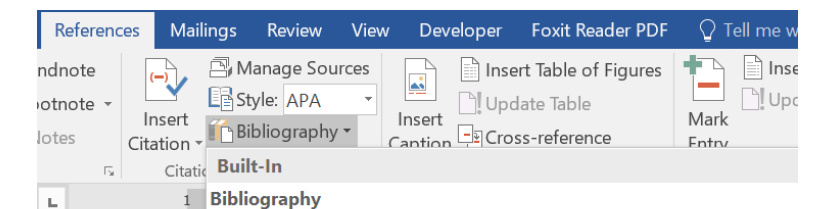

#### Bibliography

Chen, J. (2003). Citations and References. New York: Contoso Press. Haas, J. (2005). Creating a Formal Publication. Boston: Proseware, Inc. Kramer, J. D. (2006). How to Write Bibliographies. Chicago: Adventure Works Press.

#### **References**

#### References

Chen, J. (2003). Citations and References. New York: Contoso Press. Haas, J. (2005). Creating a Formal Publication. Boston: Proseware, Inc. Kramer, J. D. (2006). How to Write Bibliographies. Chicago: Adventure Works Press.

#### **Works Cited**

#### **Works Cited**

 $\sim$ 

Chen, J. (2003). Citations and References. New York: Contoso Press. Haas, J. (2005). Creating a Formal Publication. Boston: Proseware, Inc.

Kramer, J. D. (2006). How to Write Bibliographies. Chicago: Adventure Works Press.

#### Insert Bibliography

Save Selection to Bibliography Gallery...

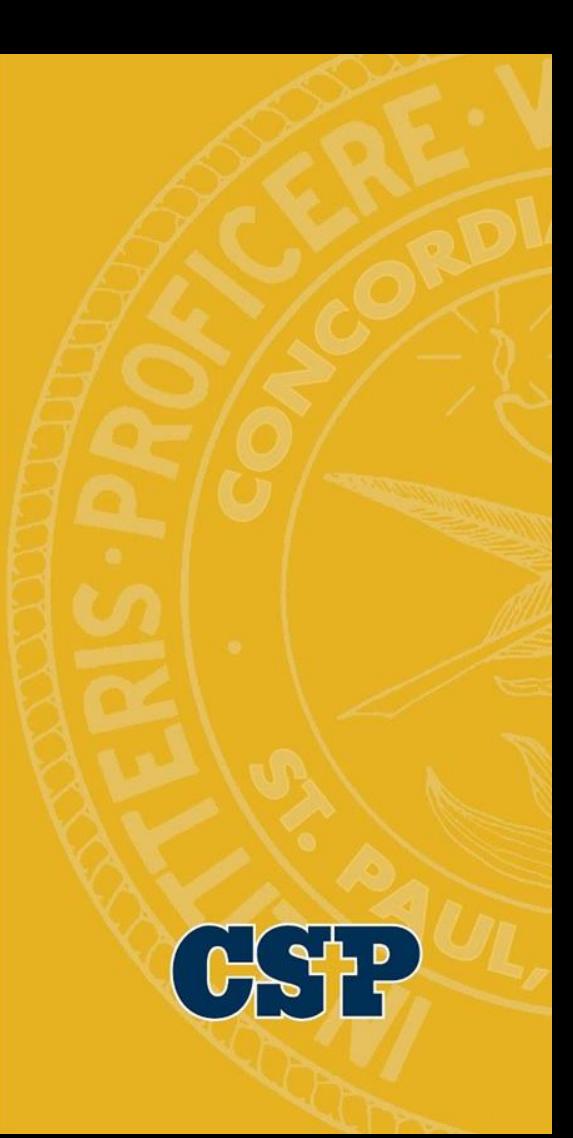

#### Table of Contents

#### Use headings for your text

Layout References Mailings Review View Developer Foxit-Reader-PDF  $\bigcirc$  Tell me what you want to do.  $\frac{1}{2}$  11  $\rightarrow$  A<sup>\*</sup> A<sup>\*</sup> Aa  $\rightarrow$  A<sub>\*</sub>  $\stackrel{1}{\leftarrow}$  A=  $\frac{1}{2}$  +  $\stackrel{1}{\leftarrow}$  +  $\stackrel{1}{\leftarrow}$  +  $\stackrel{1}{\leftarrow}$  +  $\stackrel{1}{\leftarrow}$  +  $\stackrel{1}{\leftarrow}$  +  $\stackrel{1}{\leftarrow}$  +  $\stackrel{1}{\leftarrow}$  +  $\stackrel{1}{\leftarrow}$  +  $\stackrel{1}{\leftarrow}$  +  $\stackrel{1}{\leftarrow}$  +  $\$ AaBbCcDc AaBbCcDc AaBbCc AaBbCcC AaBbCcDi AaB be  $X_2$   $X^2$   $\parallel$   $\bigtriangleup$   $\star$   $\bigtriangleup \star$   $\parallel$   $\bigtriangleup \equiv$   $\bigtriangleup$   $\equiv$   $\bigtriangleup \downarrow$   $\equiv$   $\star$   $\parallel$   $\bigtriangleup \star$   $\bigtriangleup \star$   $\bigtriangleup \star$ " Normal T No Spac... Heading 1 Heading 2 Heading 3 Title  $\gtrsim$  Se  $E_{\text{OM}}$ Paragraph Styles  $1 + 1 + 1 + 1 + 1$  $(1 - 1) + 7 + 1 = 1$ 

#### The Best Title Fver

#### **Start at the Beginning**

You might have a brief introduction about something here before jumping into the main text of what you will actually be writing.

#### A Good Start

This is another point we might need to make about something just starting out.

#### A Better Start

This is some kind of other text right here that would be about the stuff which is starting to be important.

#### In the Middle

Introduction about some middle content

#### The Awesome Stuff

This is where things really get amazing and interesting! Text text text. Words words words. And so it goes. And so on and so forth. Lots of really great content would go in this piece and this is really what it would be all about. The real crux of the issue goes in here. This is what everyone really wants to know about and understand etc.

Include This before Finalizing

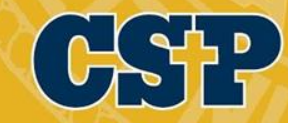

 $\rho$  Fir

## Table of Contents

- Ribbon (References) Table of Contents > Choose format option.
- The resulting Table of Contents will be clickable to easily navigate the document.

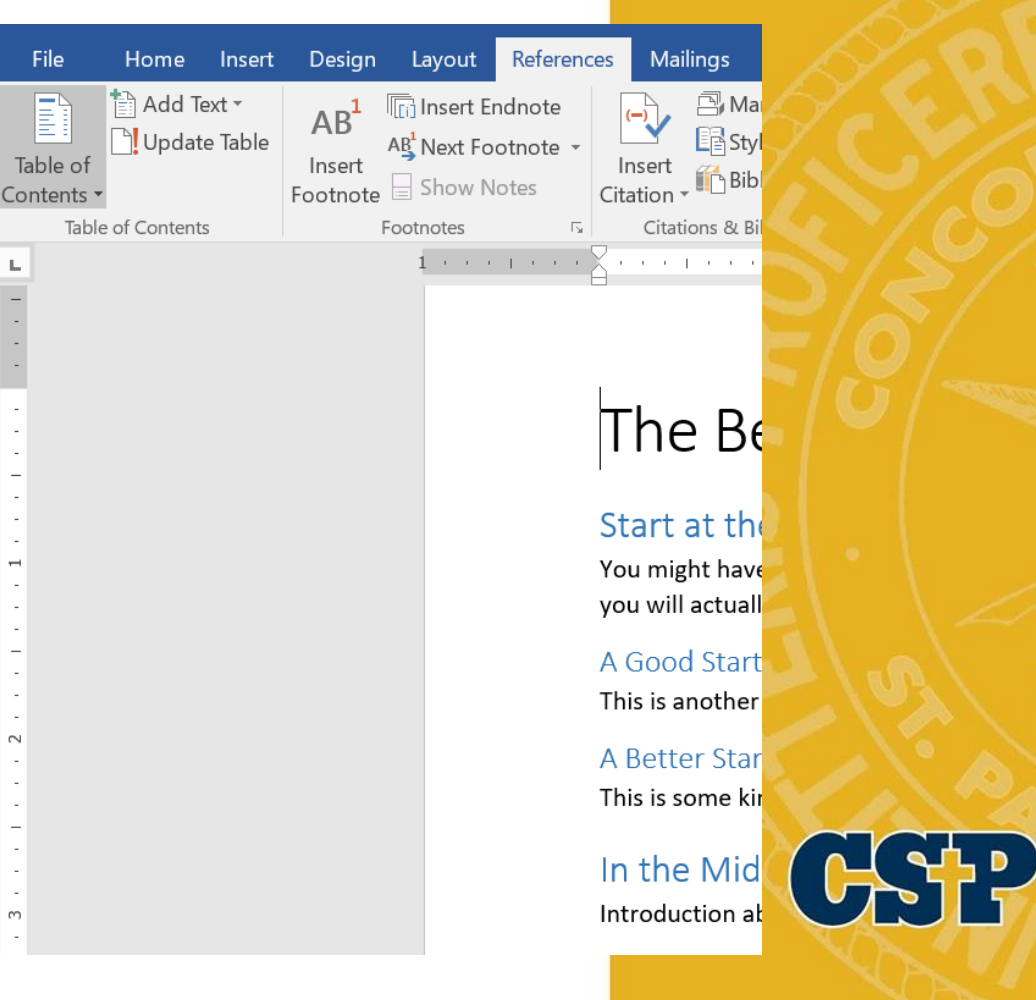

## Track Changes

#### Ribbon (Review) > Track Changes

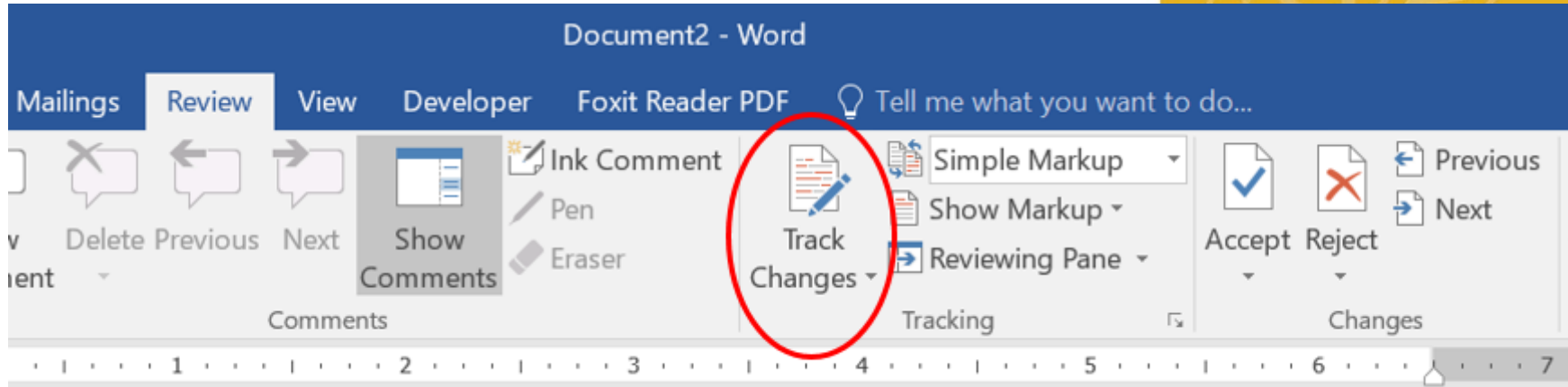

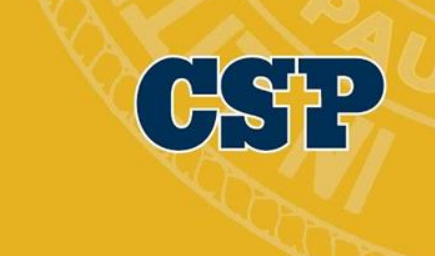

## Track Changes

Using the Review Pane: See changes and comments made to the document. Helpful when editing or working with others.

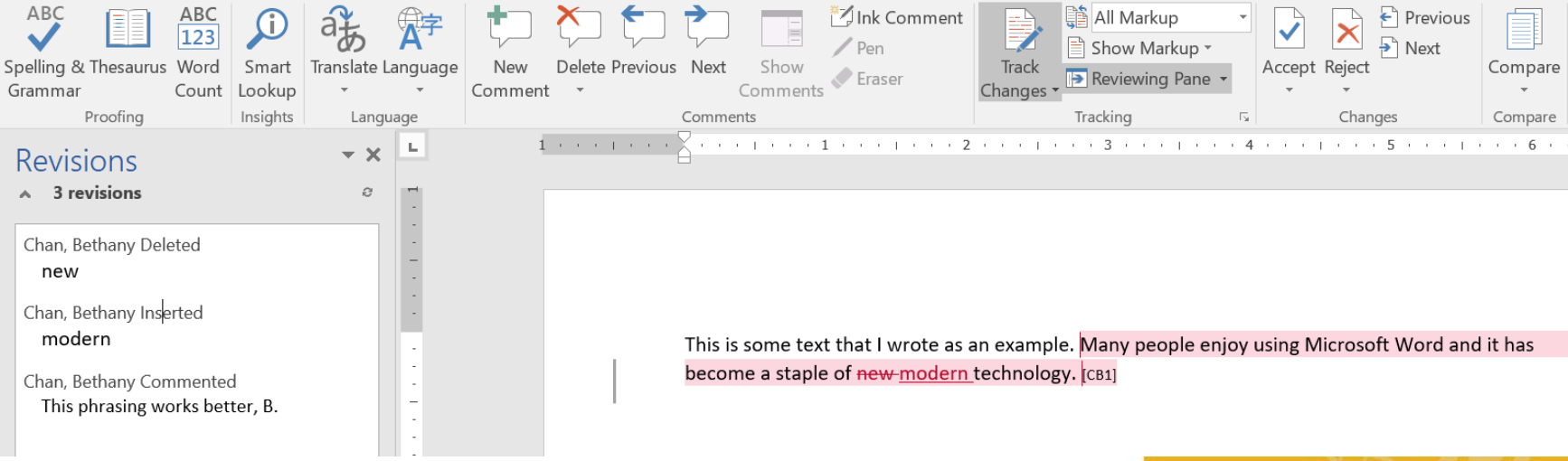

### Helpful Hotkeys

- To increase font size press  $Ctrl + \lceil$  or  $\rceil$
- To change the letter case press  $Ctrl + Shift + A$
- To change the boldness press  $Ctrl + Shift + B$
- To change the italics press Ctrl  $+$  Shift  $+$  I
- To change the underline press  $Ctrl + Shift + U$
- To insert the current date press  $Alt + Shift + D$

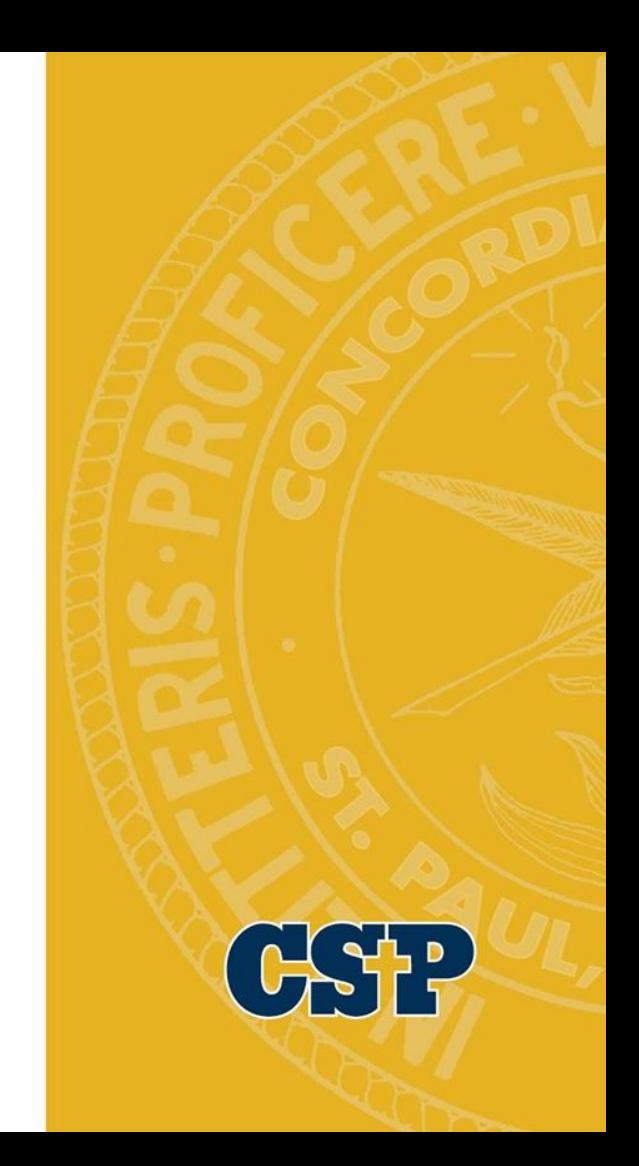

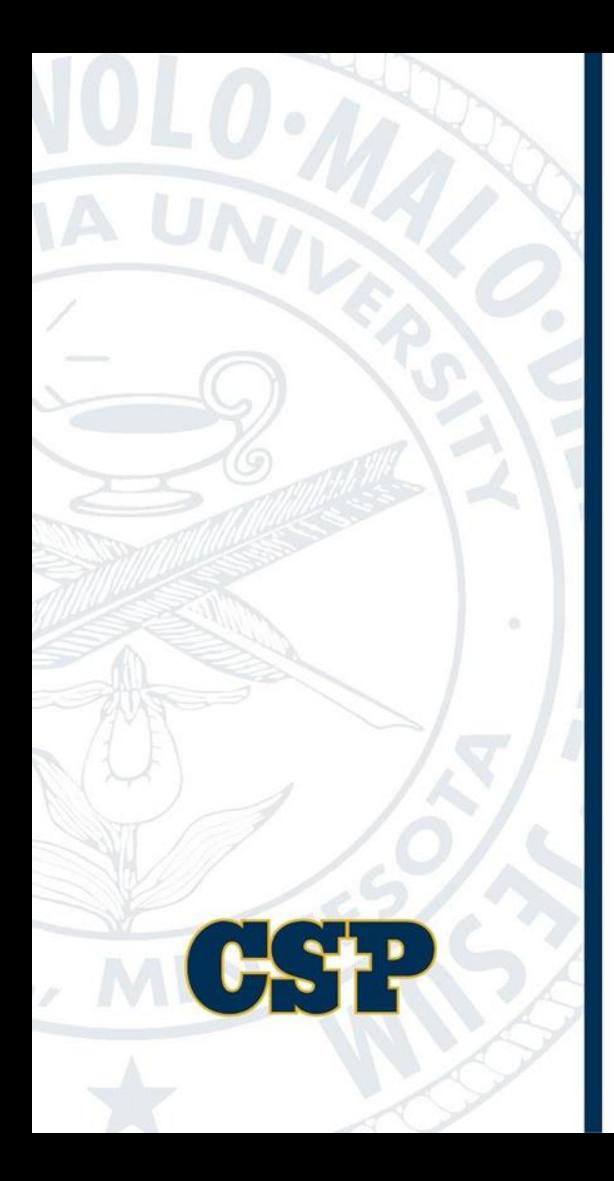

## OneStop OneNote

OneNote is a file service that can be shared among members of your organization.

Uses: Wiki, Training Materials, Daily Tasks

Password Protect Sections

Capturing Audio & Video

Email directly from OneNote

Have you ever wanted to take text from a picture?

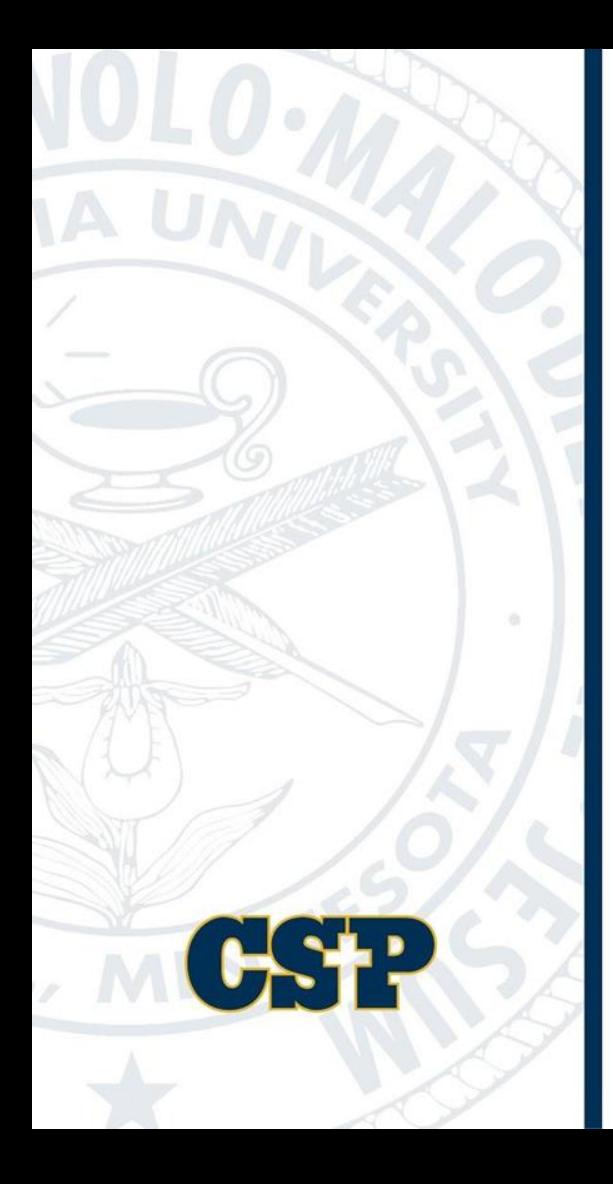

## OneStop OneNote

This was an in product demo. If you have questions please contact Cristopher Gibson.

#### Microsoft PowerPoint

- Find CSP Branded PowerPoint
- Insert Screenshot
- Add Animation
- **Reading View**
- Combining Shapes
- Remove background from a picture
- Transitions/Timing on slides
- Kiosk Presentation
- Screen Recording
- Extras

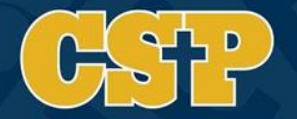

### CSP Branded PowerPoint

- Go to<https://concordia.csp.edu/marketing/brand/university-powerpoint-template/>
	- [Download the PowerPoint template file \(potx\)](https://concordia.csp.edu/marketing/wp-content/uploads/sites/31/CSP_Slides_Final.pptx) and save it to your desktop
	- **Open PowerPoint**
	- **Click the File tab**
	- **Click options**
	- Click save
	- Paste C:\Users\UserName\AppData\Roaming\Microsoft\Templates\ in the Default personal templates location box
	- OK

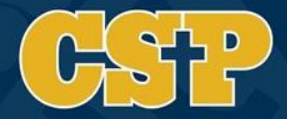

### Feature 1 – Insert Screenshot

- Click the insert tab on the ribbon
- Select the dropdown arrow on the Screenshot Icon
- Select the window you would like the screenshot of

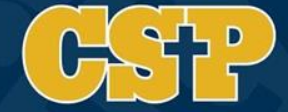

#### Feature 1 – Insert Screenshot

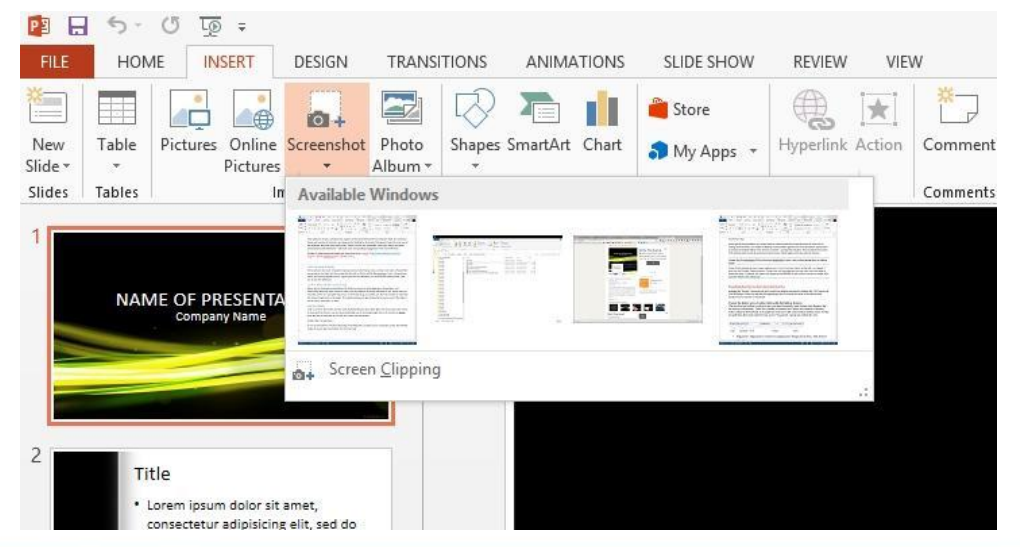

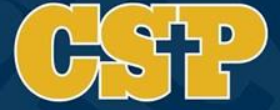

### Feature 2 – Add Animation

- Click on the Animations tab
- Click Add Animation
- Add animation and/or timing in the animation pane

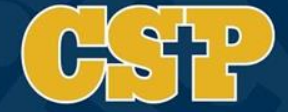

### Feature 2 – Add Animation

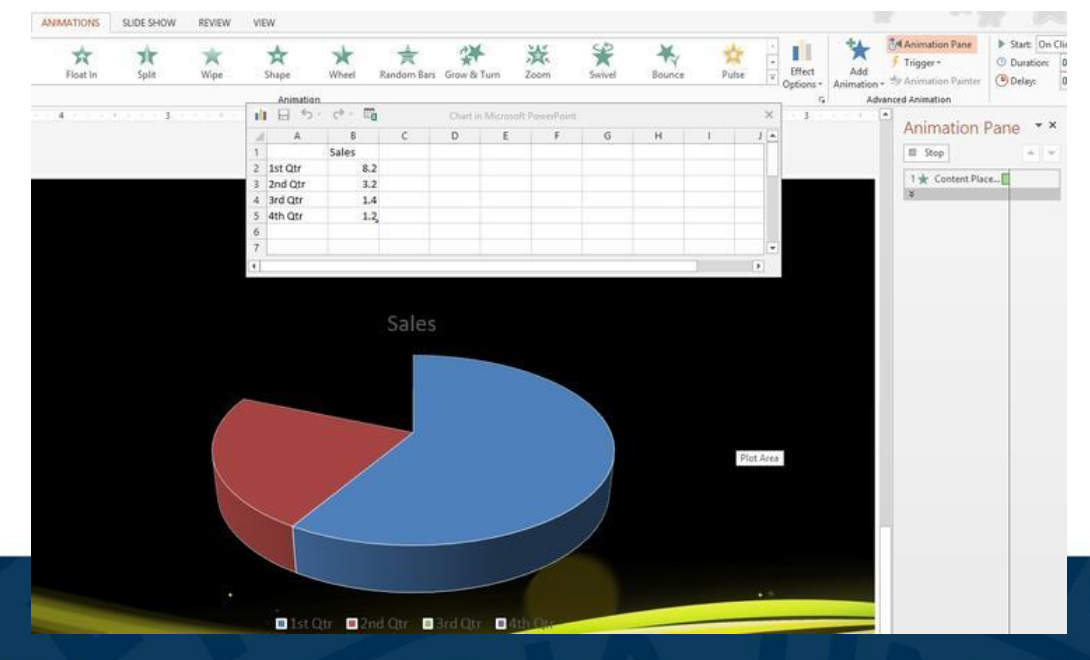

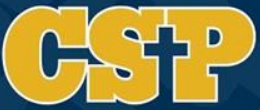

### Feature 3 – Reading View

Reading View will preview the slide without having to run the whole presentation.

The icon is found in the bottom right corner or on the View Tab

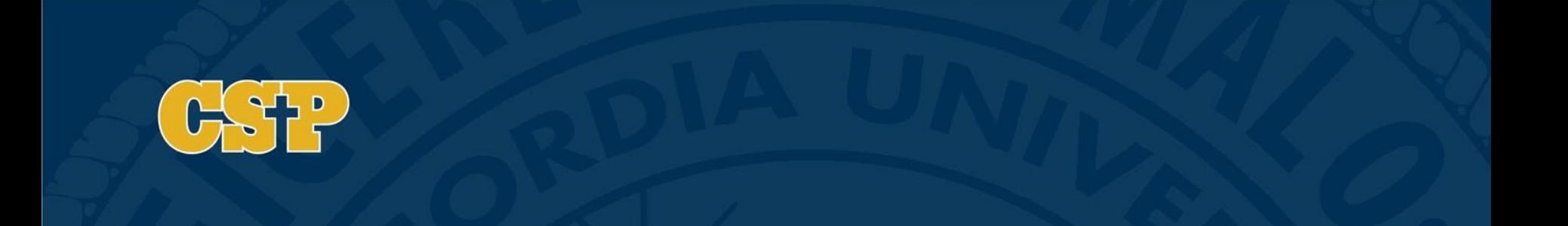

### Feature 3 – Reading View

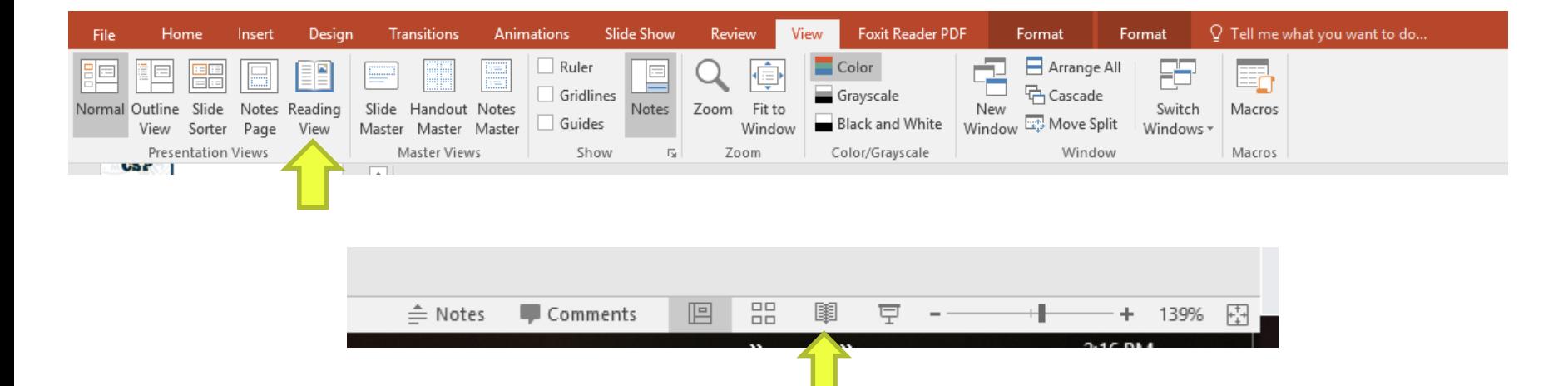

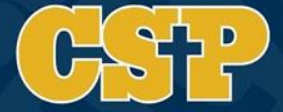

### Feature 4 – Combine Shapes

- Select pre-created shapes from the Insert Tab
- Position them on the Slide
- Select all object to merge
- Click Drawing Tool Format Tab Merge Shapes Menu Combine

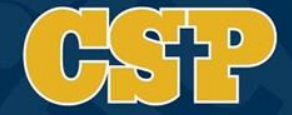

#### Feature 4 – Combine Shapes

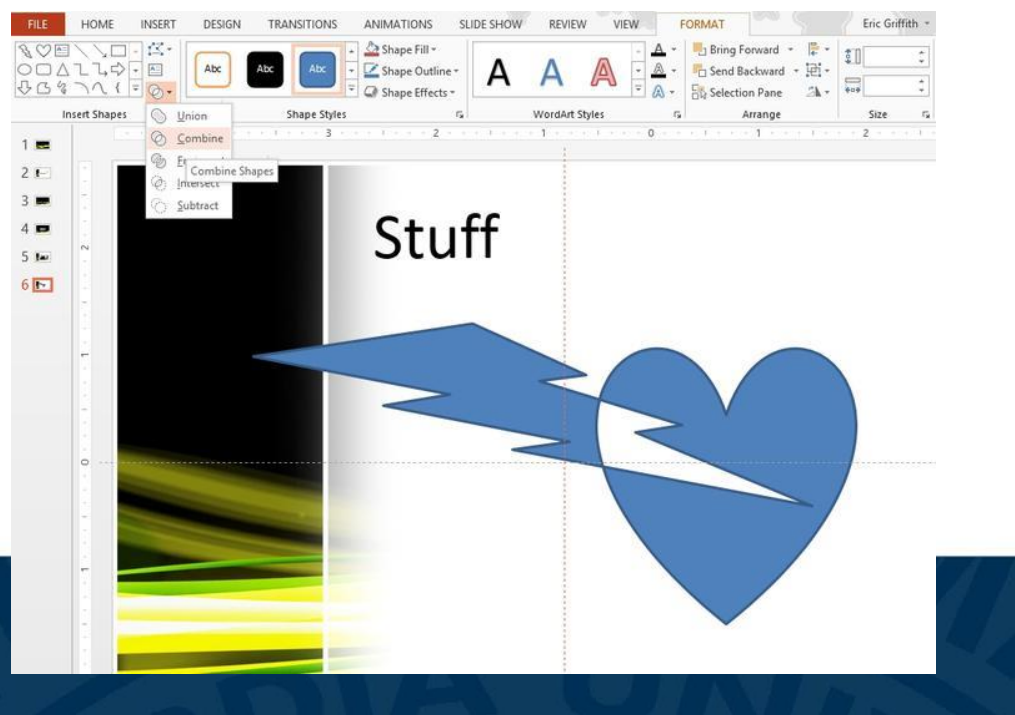

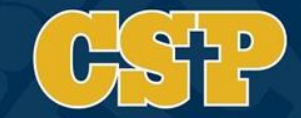

### Feature 5 – Remove Background of a Picture

- Insert a picture into a slide using the Insert Tab
- Click the Picture Tools Tab
- Format Tab
- Click remove background

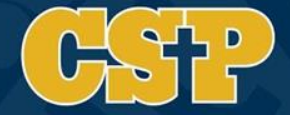

### Feature 5 – Remove Background of a Picture

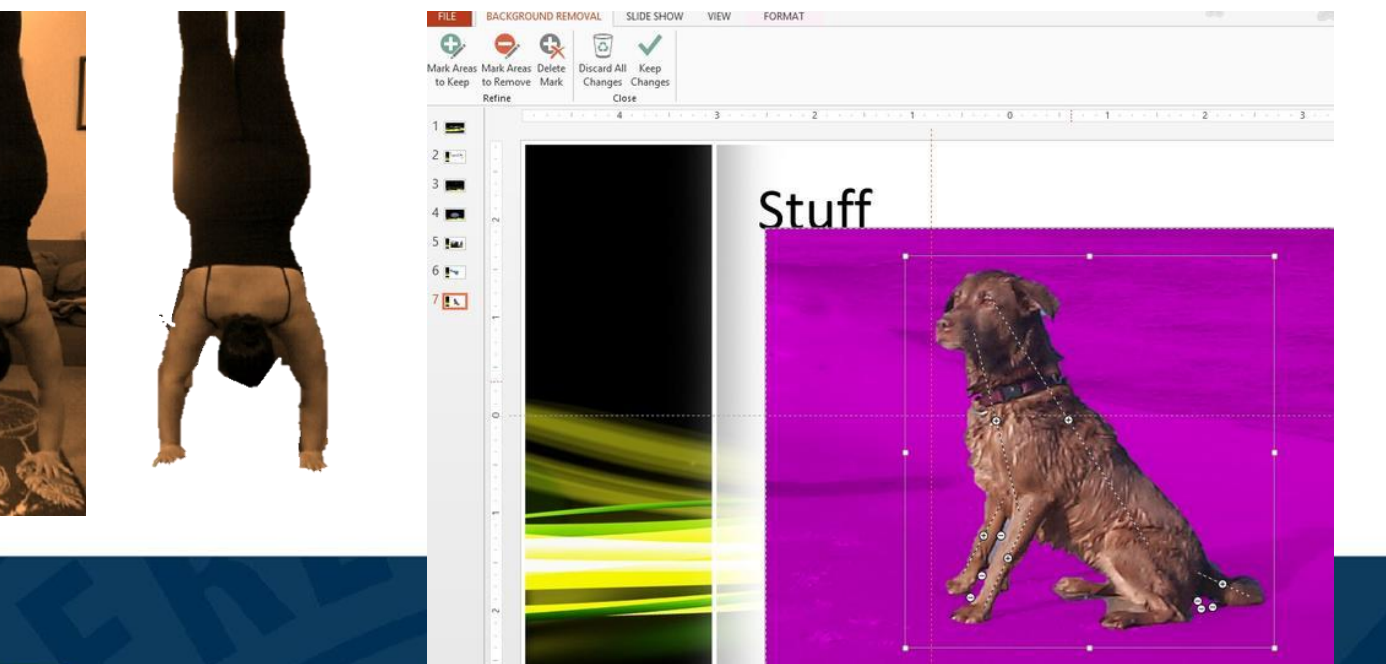

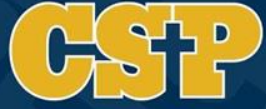

### Feature 6 – Transition timing on slide

- Click Transitions Tab
- Duration Set a time for how long a slide will show (in seconds)
- Click Apply to All

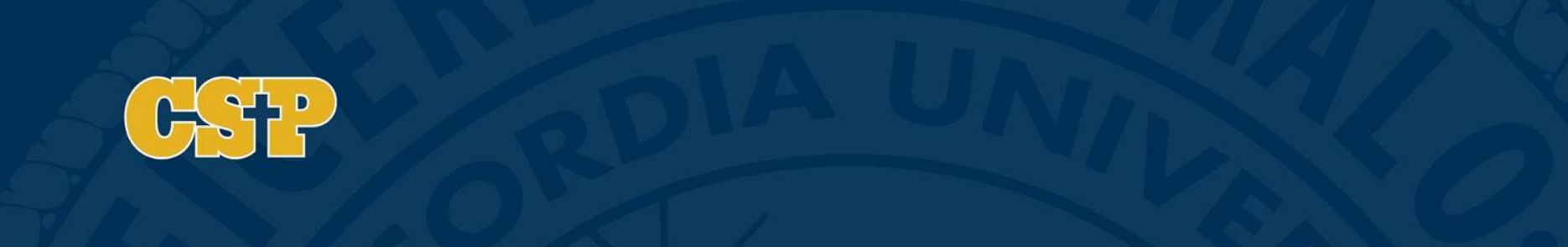

### Feature 6 – Transition timing on slide

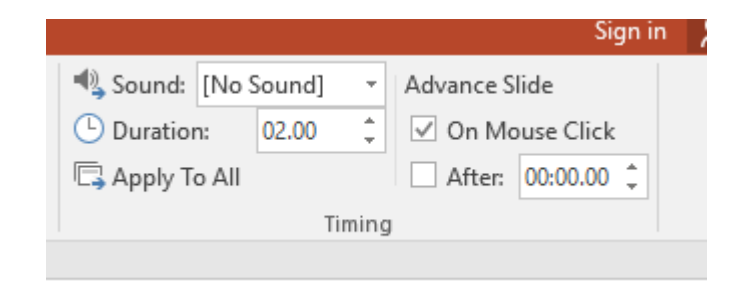

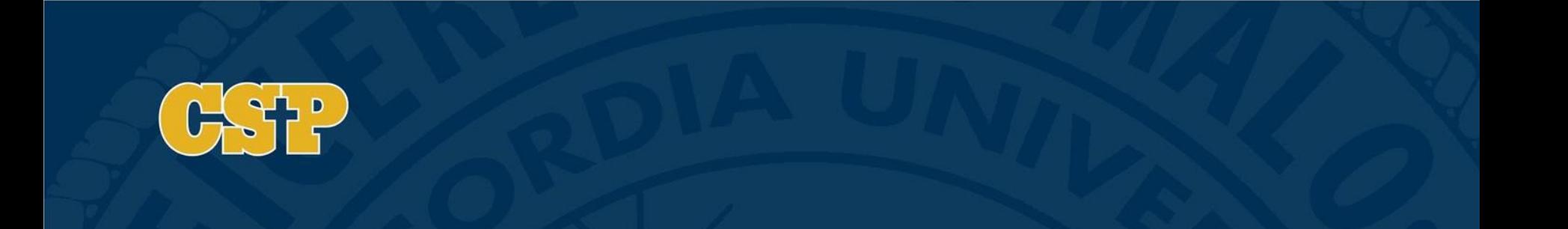

### Feature 7 – Kiosk Presentation

Runs presentation in a loop with human intervention

- Click the Slide Show Tab
- Select Set Up Slide Show
- Check the box for Browsed at kiosk (full screen)
- Check the box for Loop continuously until 'ESC'

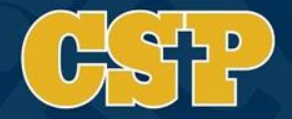

#### Feature 7 – Kiosk Presentation

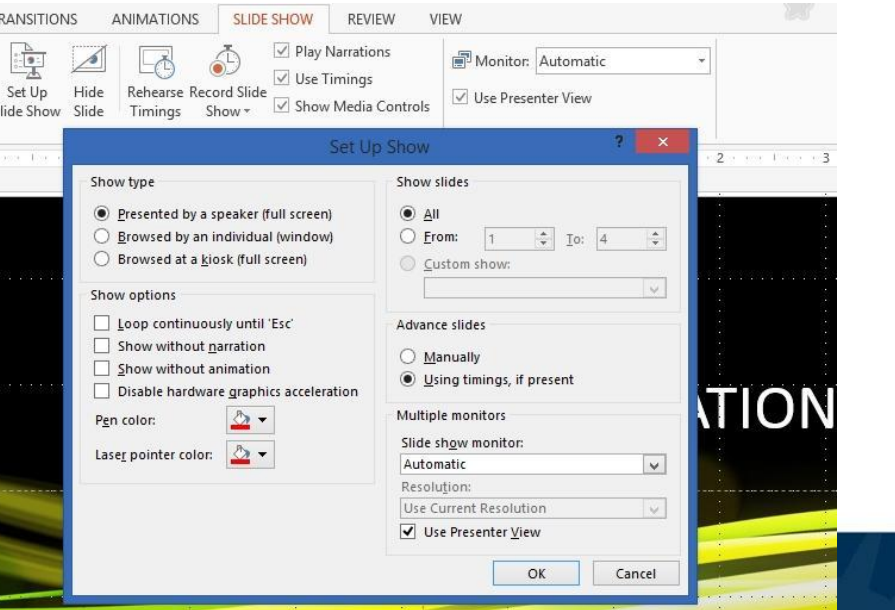

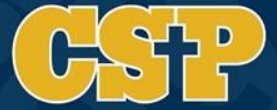

## Feature 8 – Screen Recording

- Insert Tab
- Media Selection
- Screen Recording
- Right click on image on slide to select start automatically

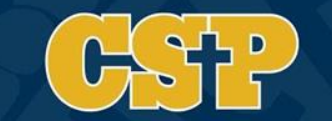

#### Bonus Features

• Slide Sorter – Help see the flow of the presentation

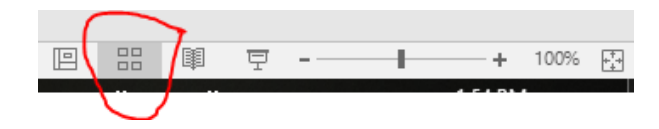

- Save as .PPSX to save as PowerPoint Show (starts the PowerPoint without having to open in design view)
- Notes are available for each slide. Run presentation select Show Presenter View to see notes on computer and have the presentation on screen.

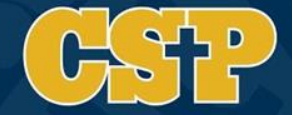

#### Feature 7 – Kiosk Presentation

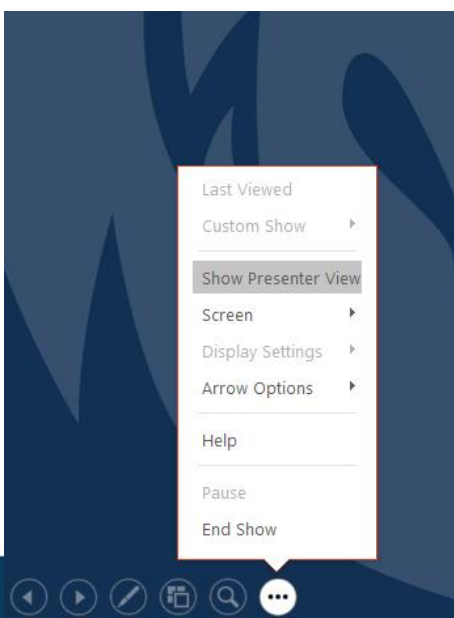

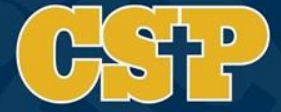

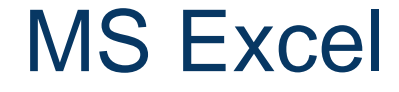

# AGENDA

Formula vs Function Function Argument Window Helpful Features

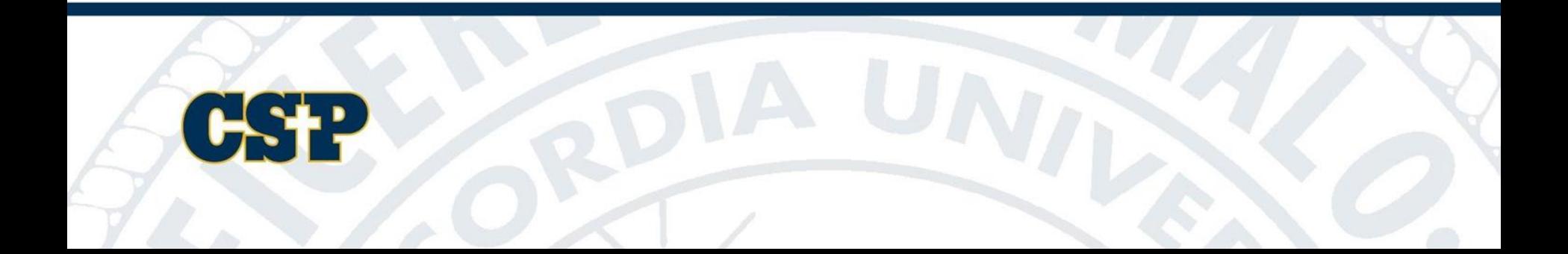

**Formula vs Function** Function Argument Window Helpful Features

Formula VS.  $=4+3$ 

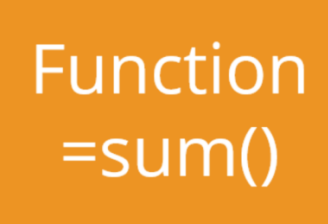

An Excel formula is a way of defining a specific calculation in a worksheet. In Excel, all formulas must begin with an equals sign  $(=).$ 

An Excel function is a pre-built formula with a specific purpose. Excel provides hundreds of functions in various categories like dates and times, text, statistics, lookup, financial, engineering, etc.

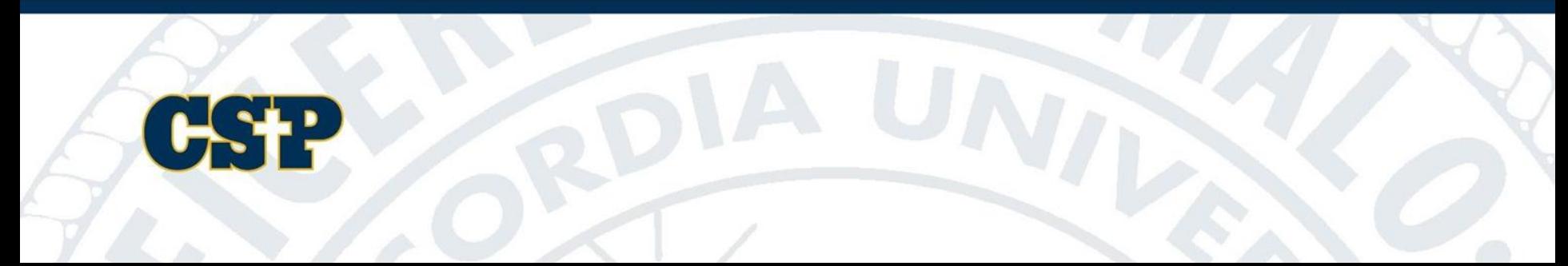

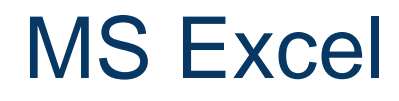

Formula vs Function **Function Argument Window** Helpful Features

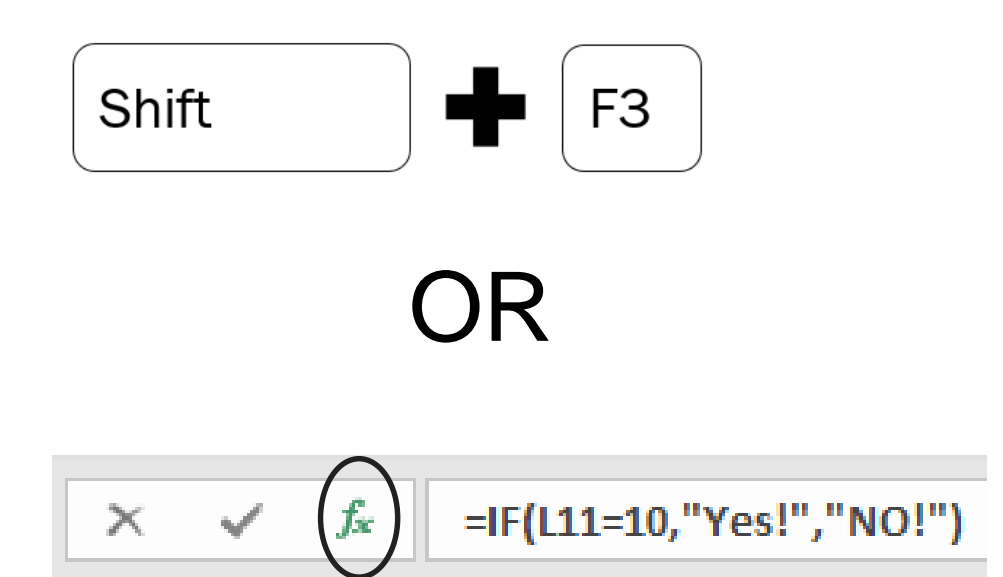

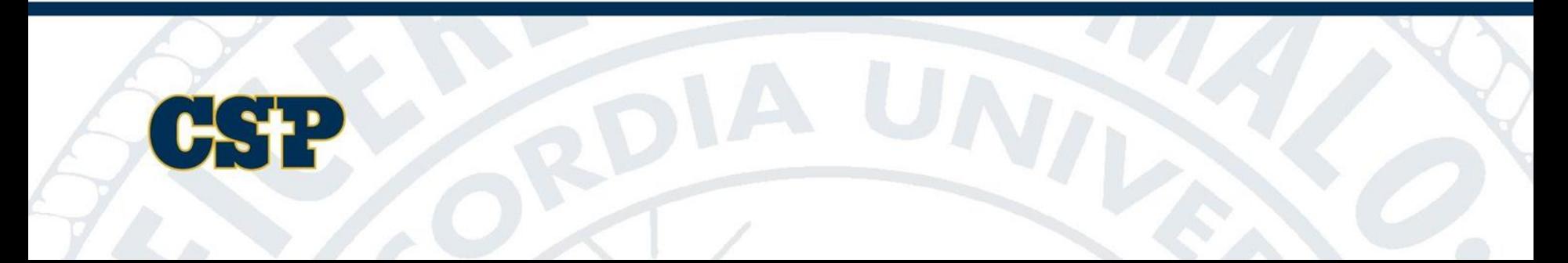

Formula vs Function **Function Argument Window** Helpful Features

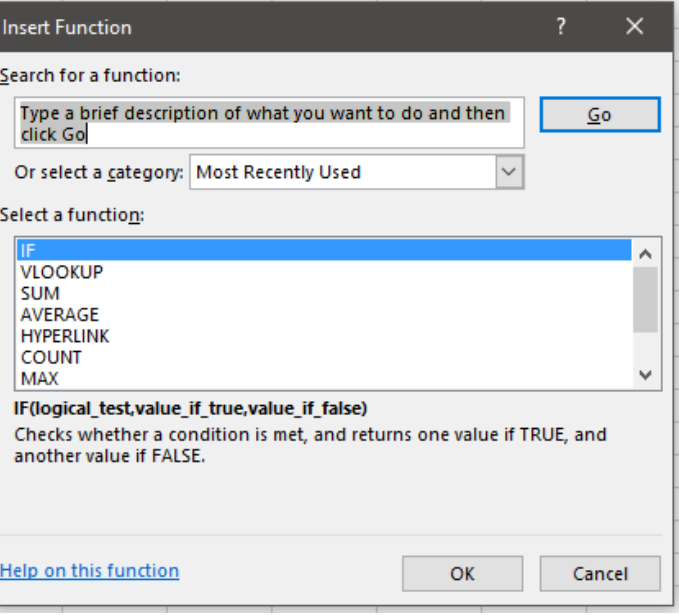

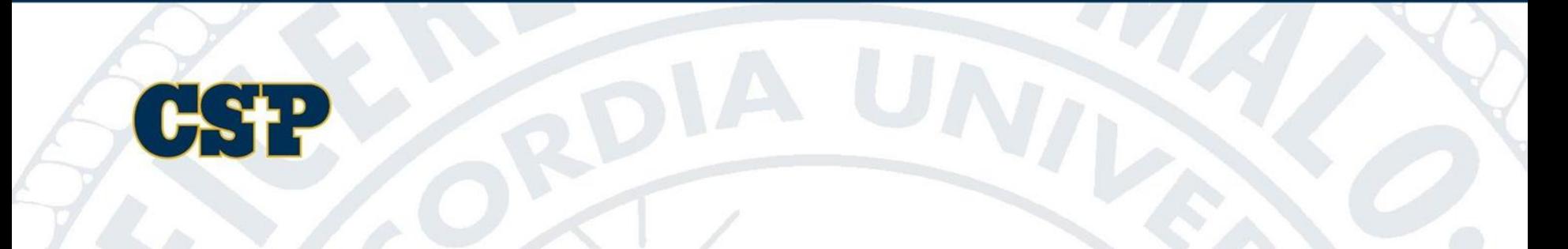

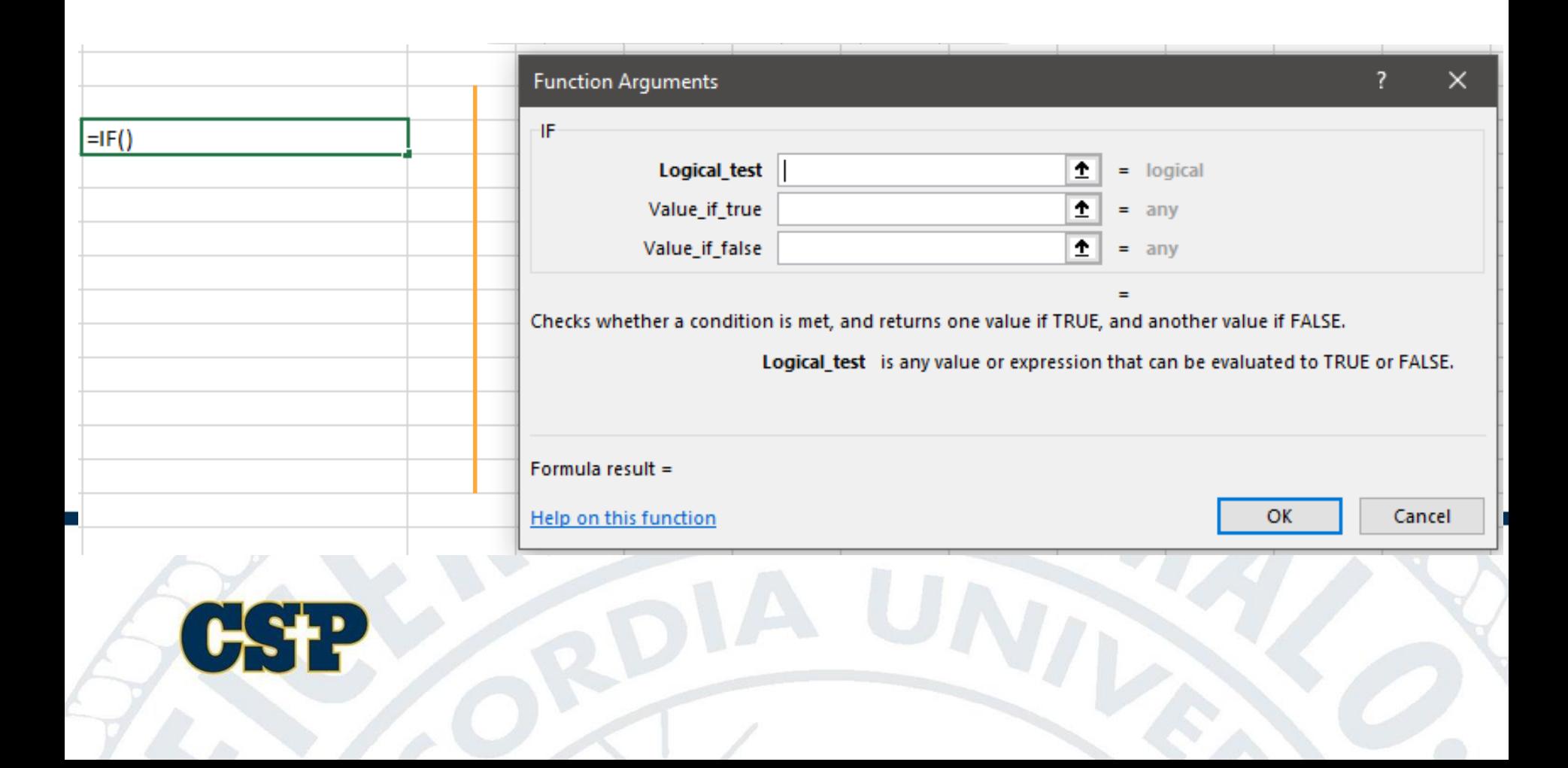

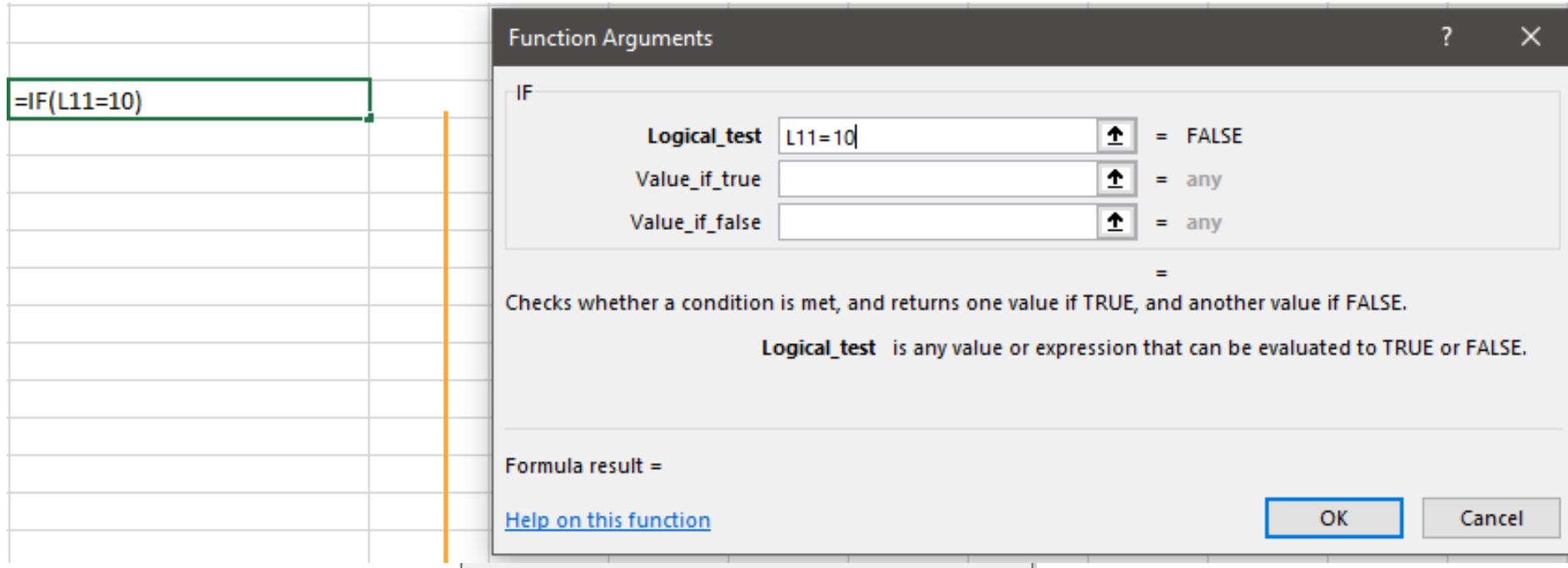

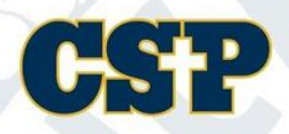

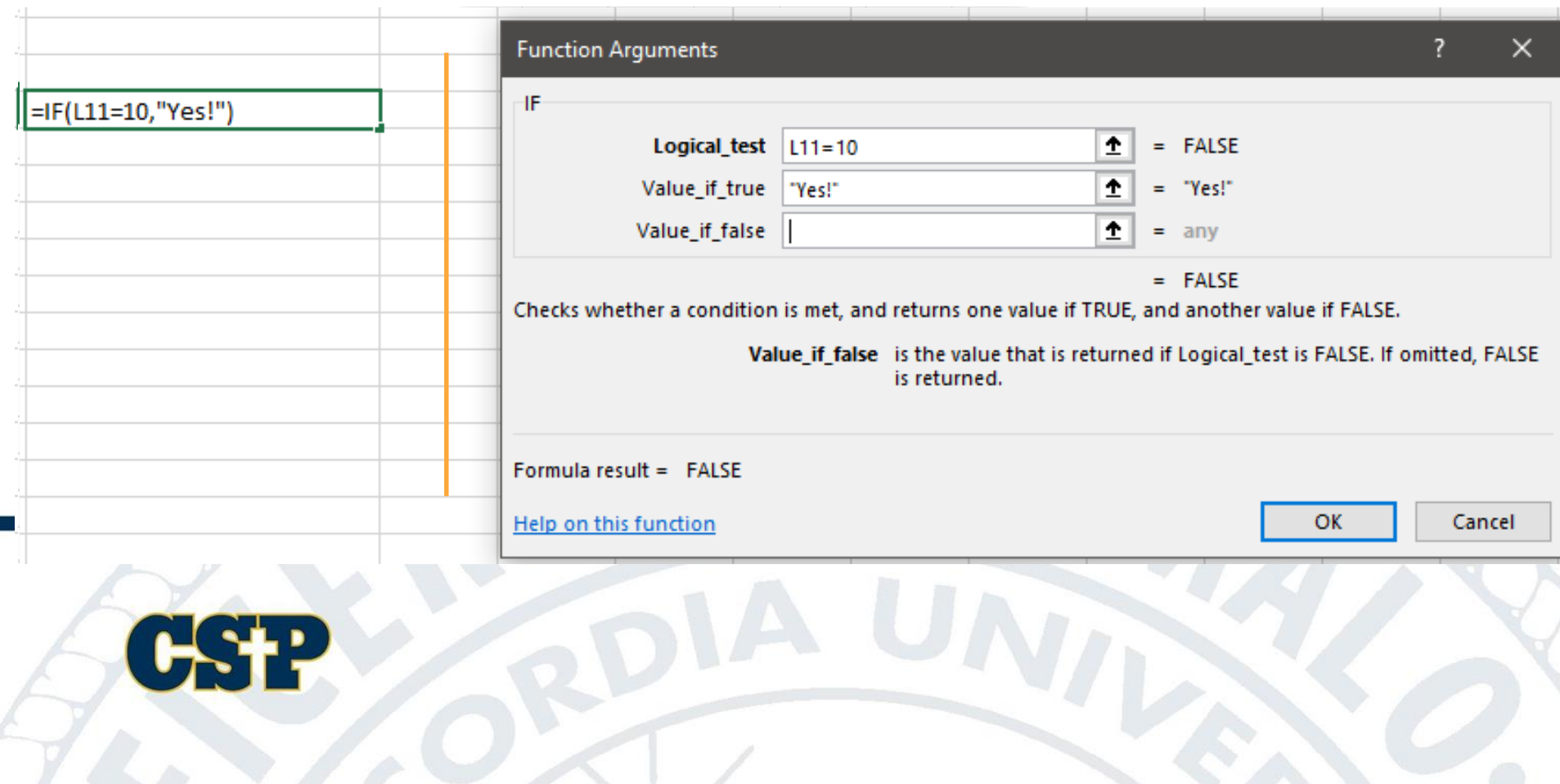

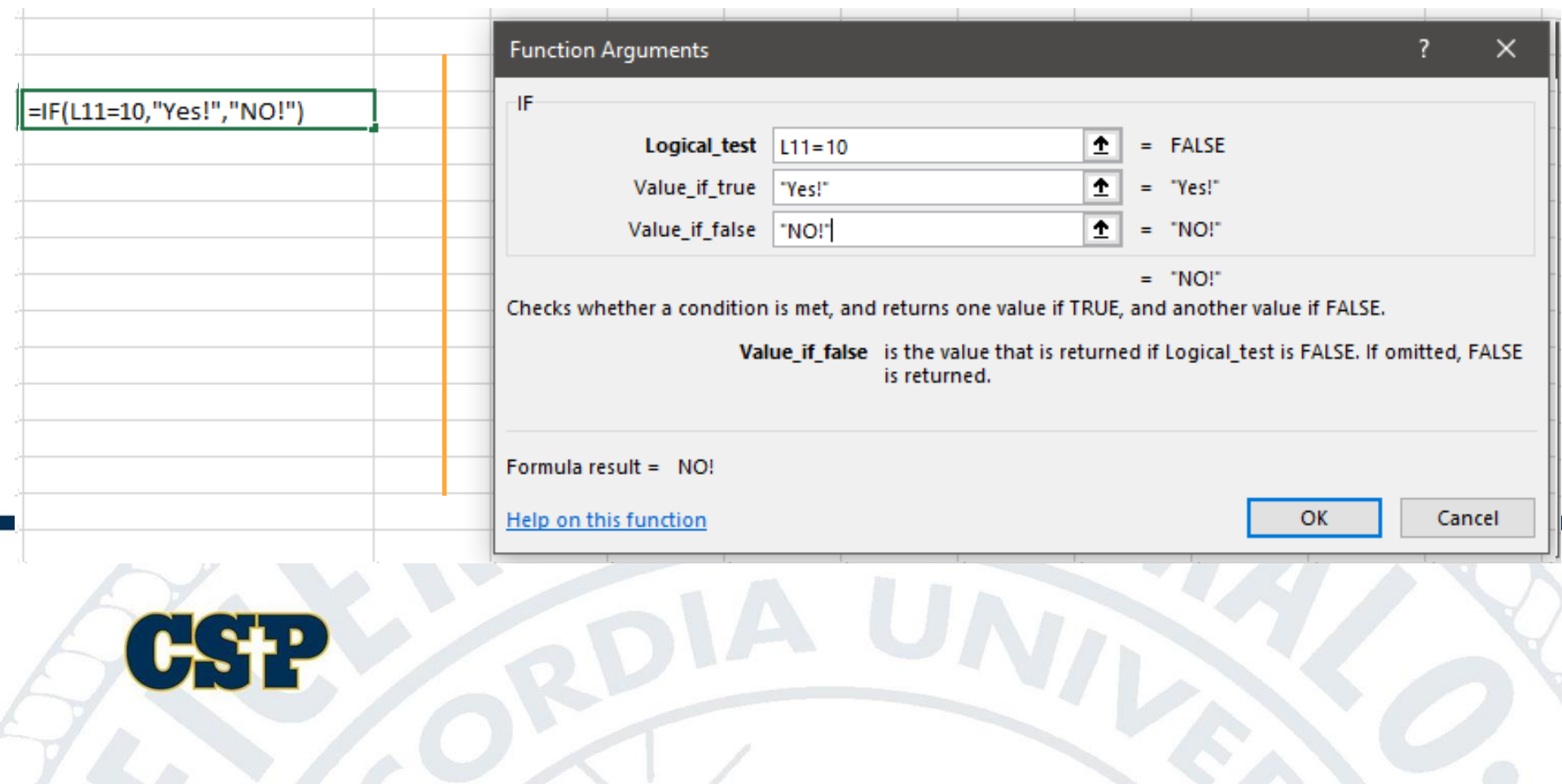

Formula vs Function Function Argument **Window Helpful Features**

#### \$ Cell Reference \$

Relative Cell References

The default cell references are relative references and they change based on the relative position of rows and columns.

Absolute Cell Reference

Moving the formula to a new cell will change the cell references.

Moving the formula to a new cell will now only change the reference in column B.

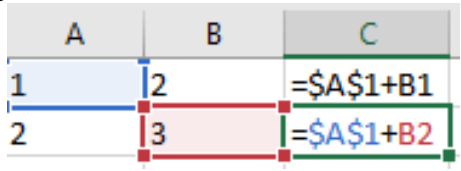

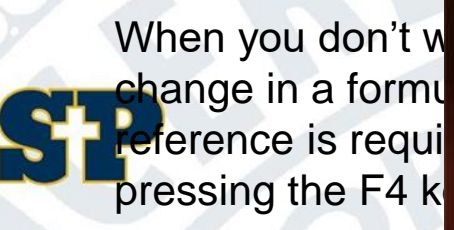

Only a Sith deals in absolutes

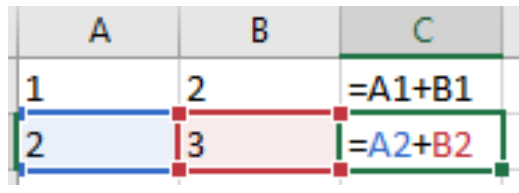

Formula vs Function Function Argument Window **Helpful Features**

#### Status Bar **Customization**

Count: 13 Numerical Count: 13 Sum: 91 冊 间 Average: 7 凹 100%

 $\mathbb F$ 

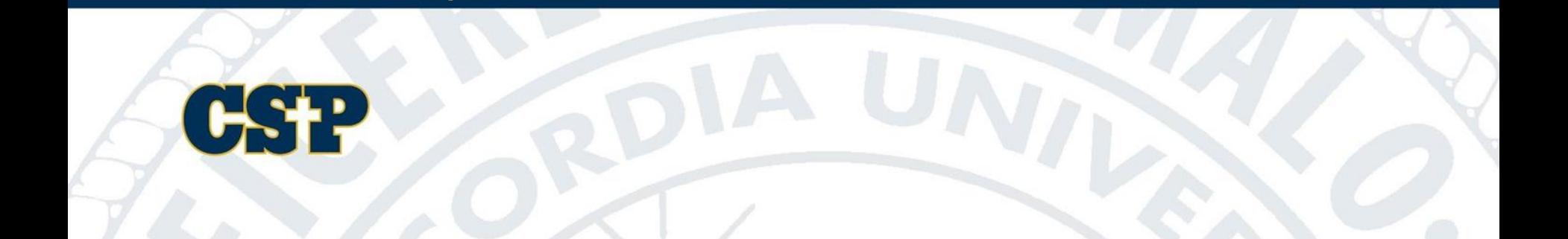

Formula vs Function Function Argument Window **Helpful Features**

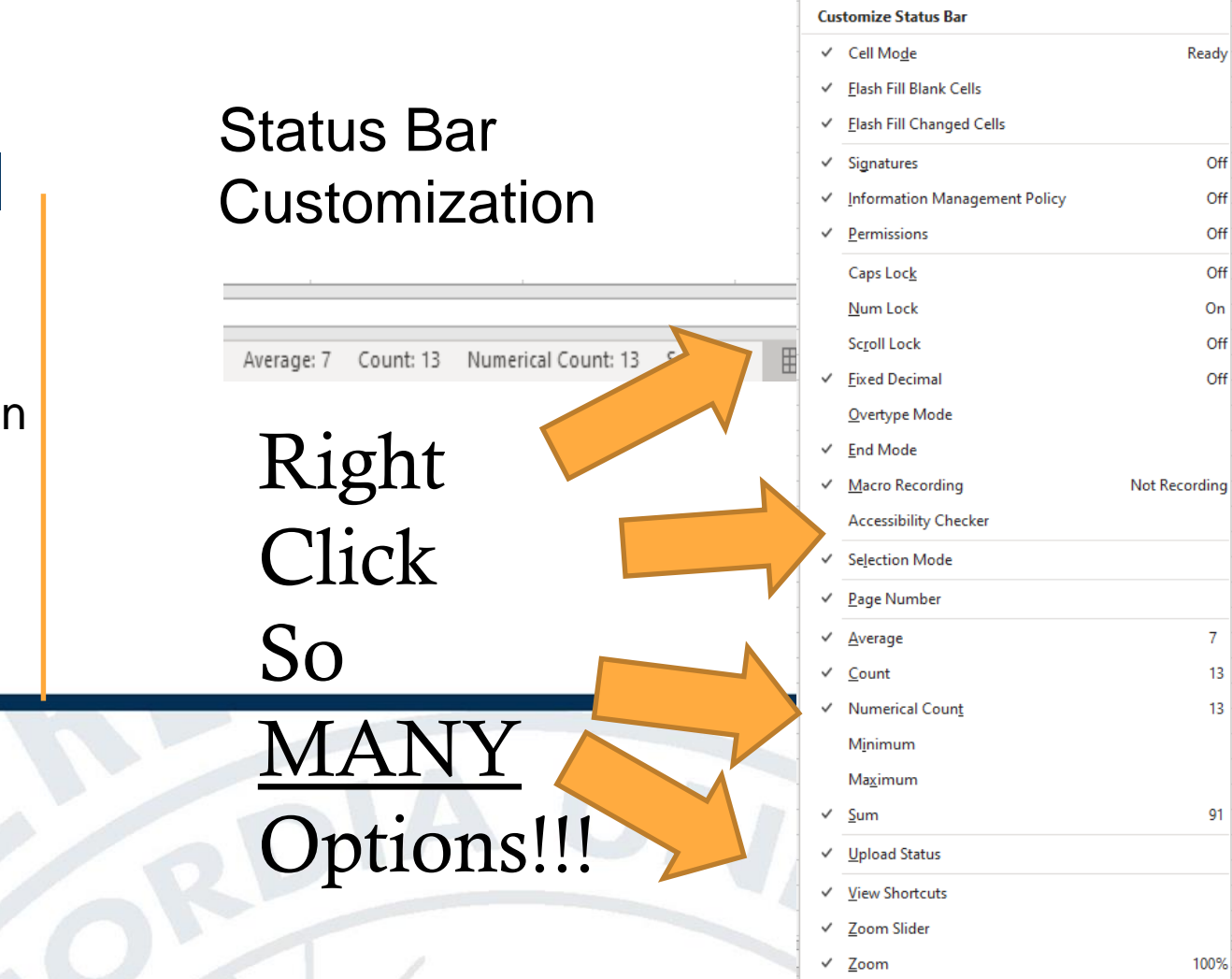

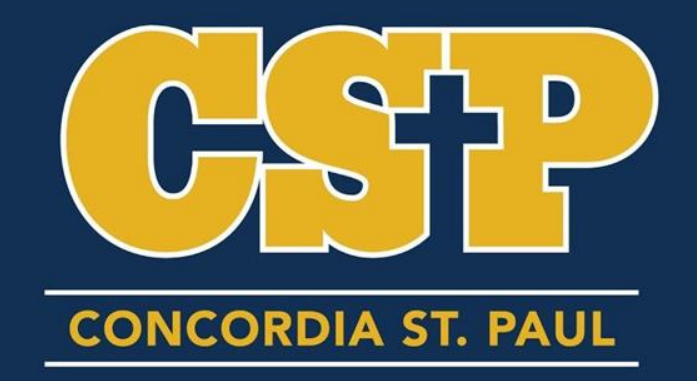

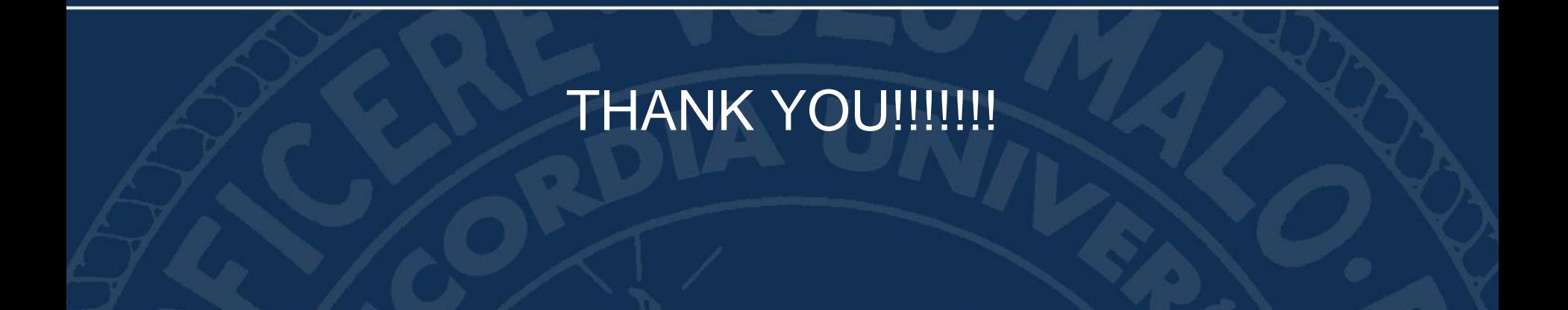